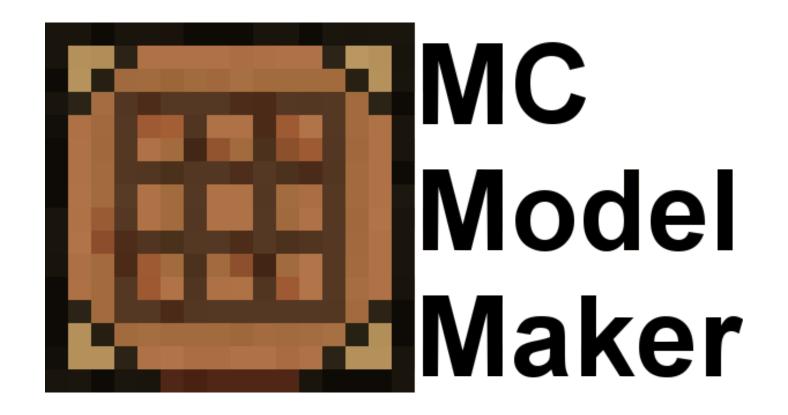

Tutorial

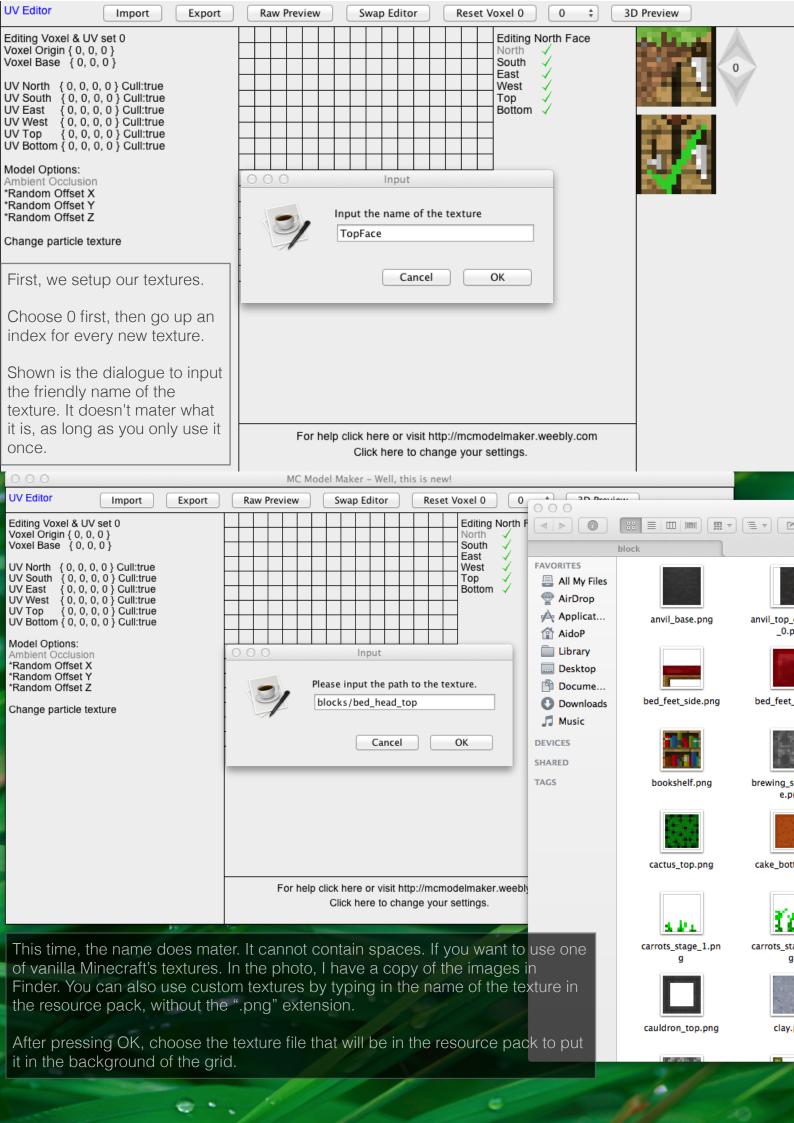

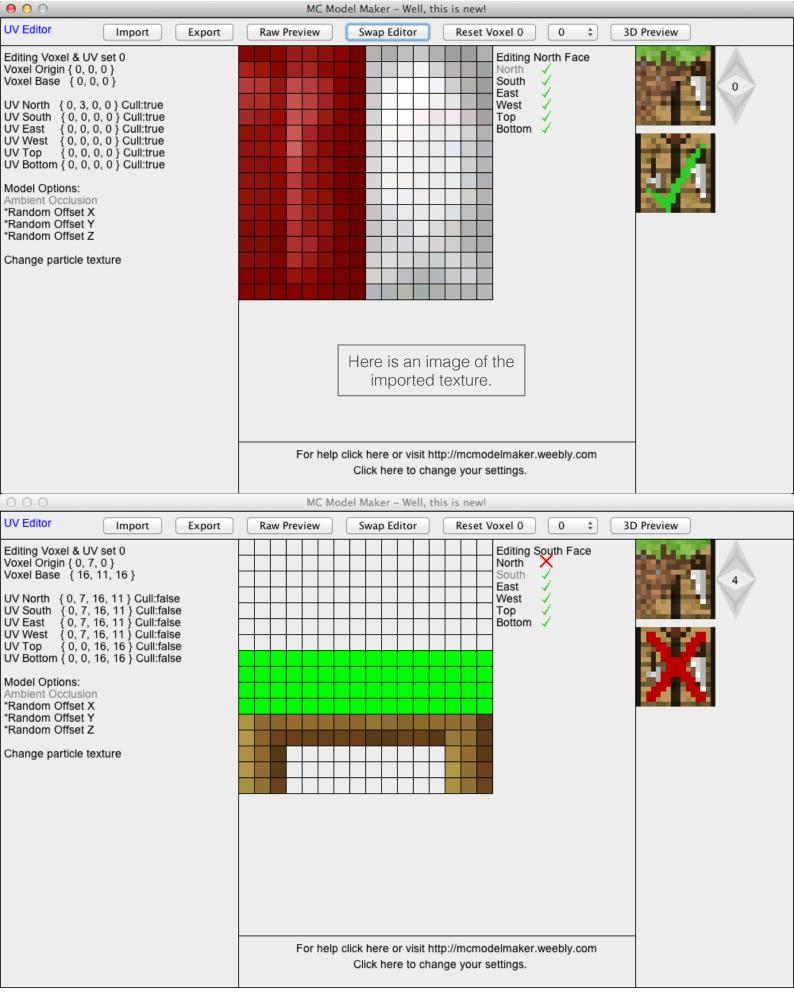

First you can start the UV Mapping. It can help to do it like this so that you can visualise where the Voxels should be easier. Left click where the top left corner of the blocks texture is and right click where the bottom right should be. A green square will cover the selected part of the texture.

Notice that the clicker is on 4 and that the north face has a cross. The cross stops the north face from rendering, this is useful with the bed as it is covered by the other half.

The red cross on the crafting table represents that culling for that face is disabled.

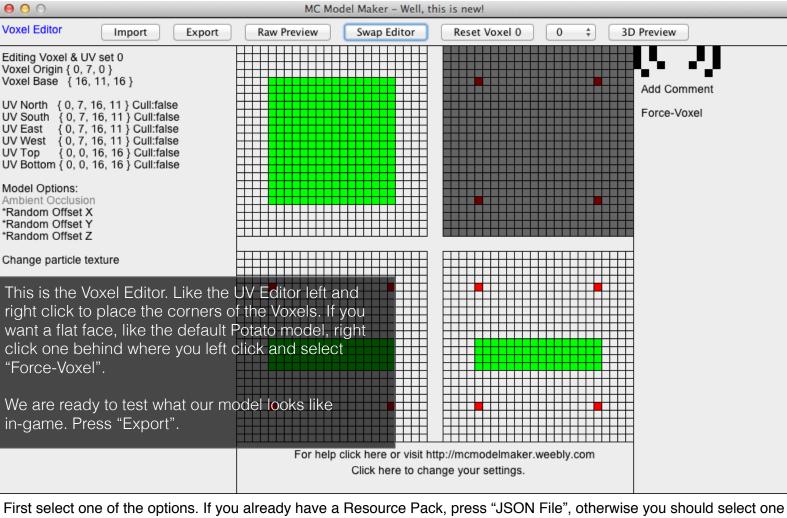

First select one of the options. If you already have a Resource Pack, press "JSON File", otherwise you should select one of the other options depending on if your model is for an item or not. Next find your minecraft/resourcepacks directory, enter the name of you resource pack and click save.

Swap Editor

Reset Voxel 0

3D Preview

Raw Preview

**UV** Editor

Import

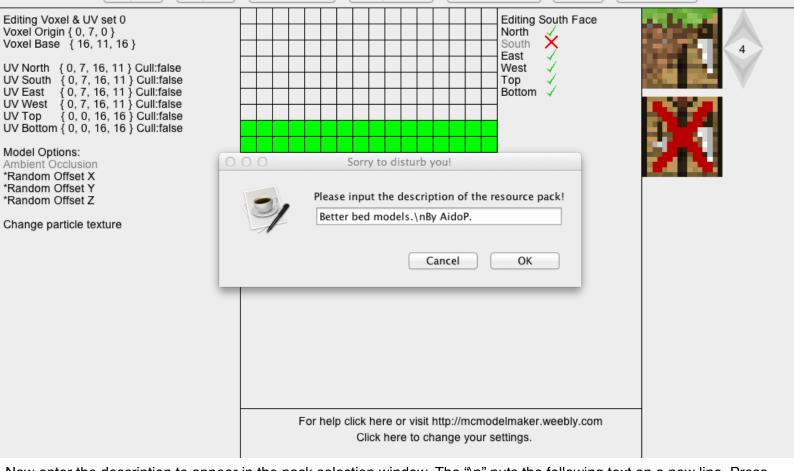

Now enter the description to appear in the pack selection window. The "\n" puts the following text on a new line. Press OK when you are done and enter the name of the block you are editing. Minecraft is very sensitive of these names, and it must not contain a space. My model was saved as "bed\_head".

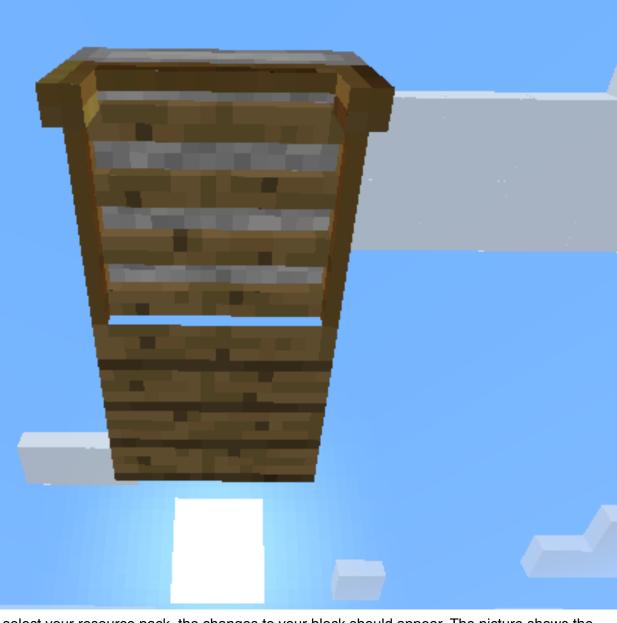

If you open Minecraft and select your resource pack, the changes to your block should appear. The picture shows the bed head finished.

If your block is looking good right now, you can click the drop down box and select the next Voxel index, otherwise make your changes then continue when you are happy.

That is the basics! If you have further questions visit the <u>Forum Page</u>.

Auf Wiedersehen!